# <span id="page-0-0"></span>**MT+ How to add organisations for KA1 and KA3 projects**

- [1. Open the organisations list](#page-1-0)
- [2. Click "+Create" button](#page-2-0)
- [3. The organisation details window](#page-3-0)
- [4. OID and Non-OID organisations](#page-4-0)
	- [4.1. Adding OID organisations](#page-4-1)
	- [4.2. Adding Non-OID organisations](#page-6-0)
- [5. View organisation details and quick access to contacts](#page-9-0)

In Mobility Tool+ the project participating organisations are managed in the Organisations tab. Organisations already entered in the web application forms are created automatically when projects are initially sent to Mobility Tool+. Other participating organisations (namely receiving organisations not mentioned in the initial electronic application forms) will need to be created in Mobility Tool+.

This page explains how to add organisations for KA1 and KA3 projects.

**Take note** Δ To allow the users to add organisations to a project in Mobility Tool+, the project has to be in status Processing or Follow-Up.

### <span id="page-1-0"></span>**Steps 1. Open the organisations list**

Within your project, open the **Organisations tab**.

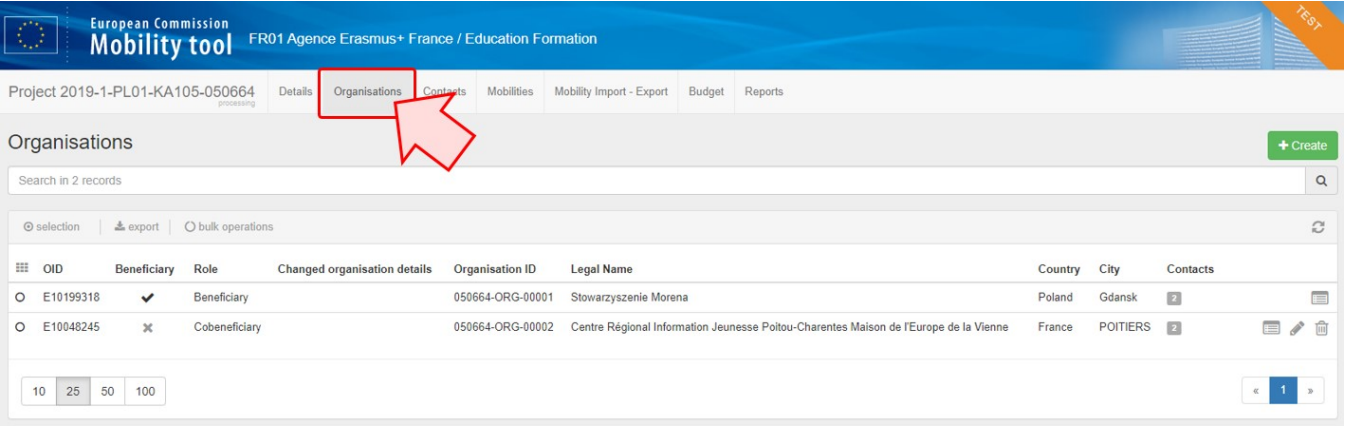

### <span id="page-2-0"></span>**2. Click "+Create" button**

The organisations list opens and displays all already registered organisations for your project.

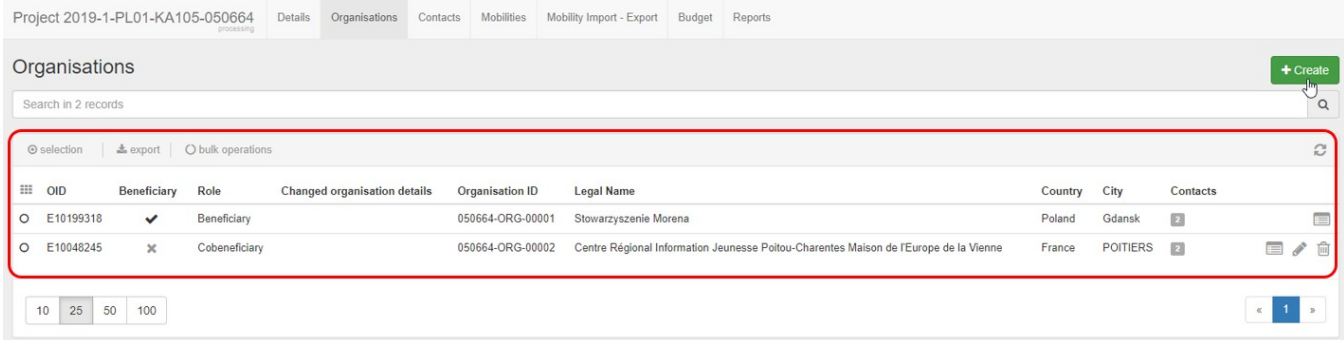

To add a new participating organisation, click the **+Create** button.

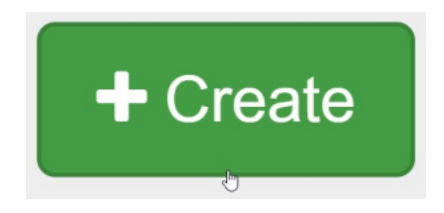

## <span id="page-3-0"></span>**3. The organisation details window**

The organisation details window will open. It consists of two parts: **Organisation Details** and **Address and contact information**.

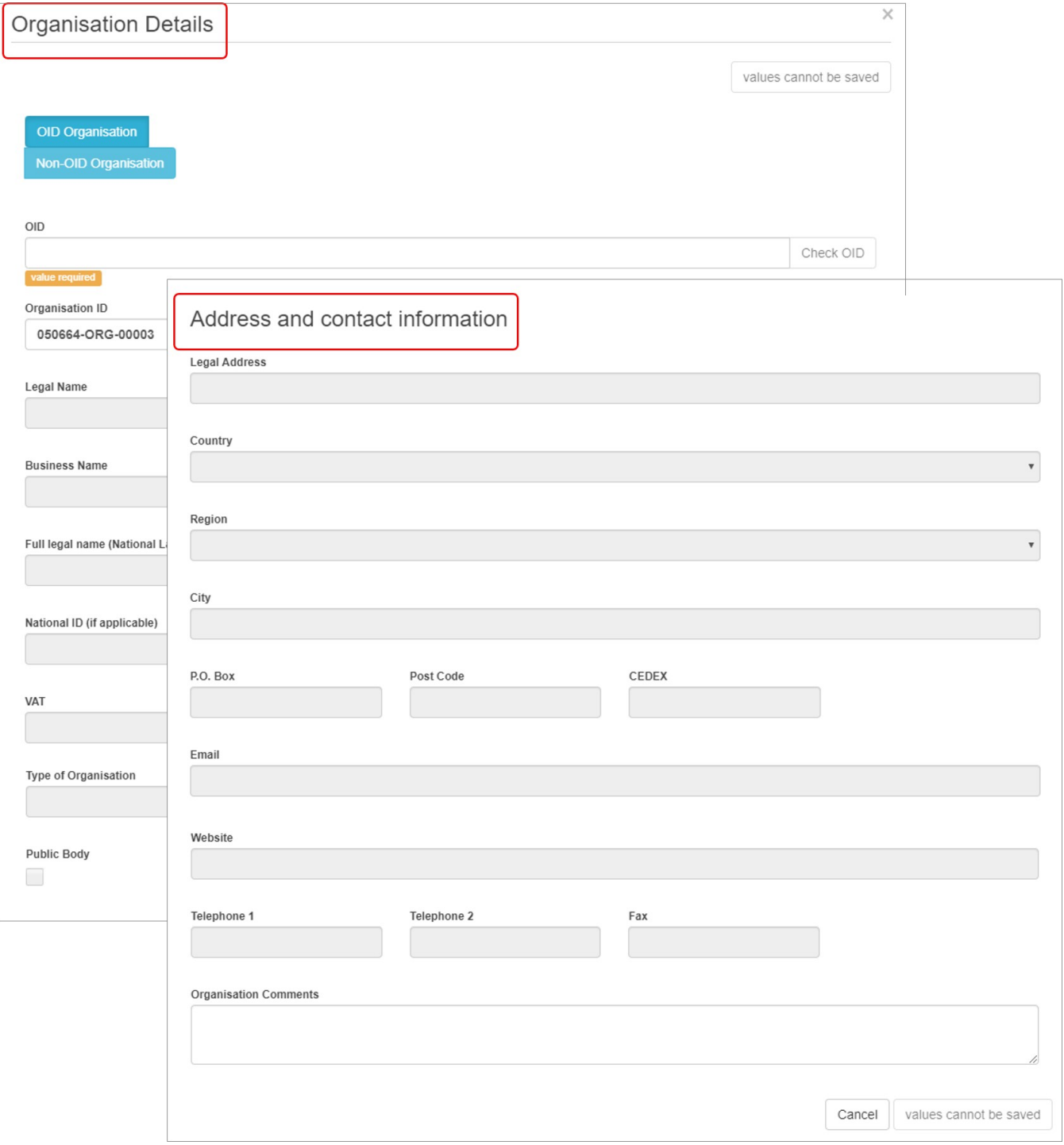

#### <span id="page-4-0"></span>**4. OID and Non-OID organisations**

Depending on the key action, you may see the **OID Organisation** and **Non-OID Organisation selector** on top of the organisation details window.

For key actions that display the selector, first select whether the organisation you want to add is one with an OID or without an OID. **OID Organisation** is selected by default.

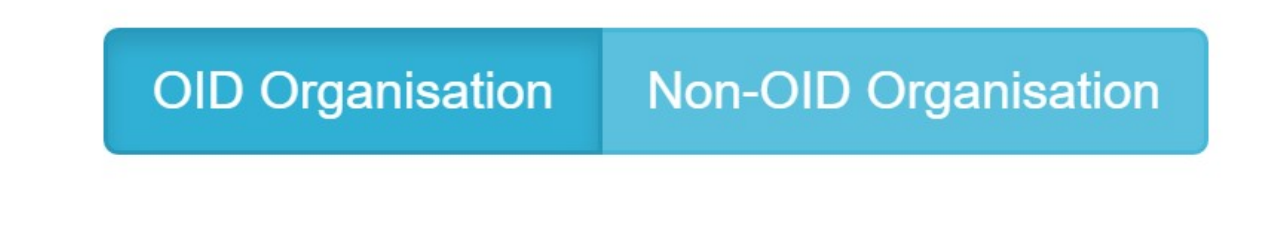

Mandatory fields in the form are indicated by the orange **value required** box.

The Organisation ID field is prefilled, but can be changed manually. The only condition is that it cannot be the same for different organisations within the same project.

**Note:** This is not the OID coming from the Organisation Registration system, but the auto-generated Organisation ID in Mobility Tool+.

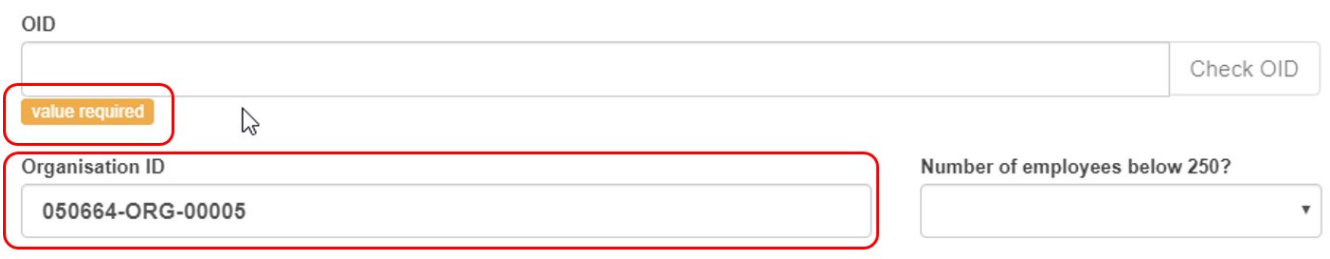

#### <span id="page-4-1"></span>**4.1. Adding OID organisations**

**OID Organisation** is selected by default. Enter the OID for the organisation in the **OID** field and click on the **Check OID** button.

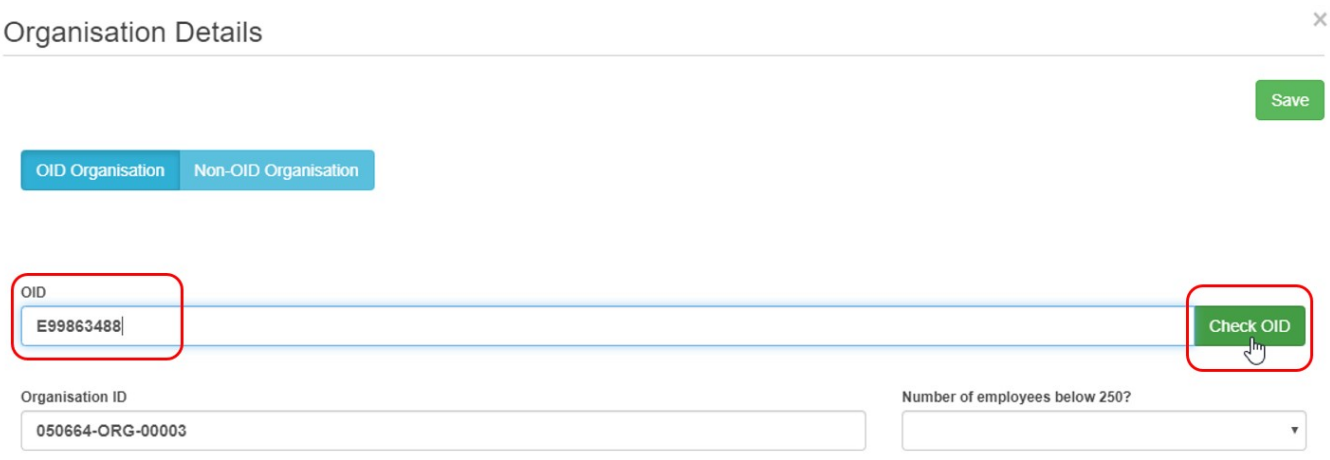

If the OID is correct, all the organisation information will be automatically filled in in the form. The greyed out fields are read-only, as the data is taken over from the Organisation Registration system.

The remaining fields can be modified, if necessary.

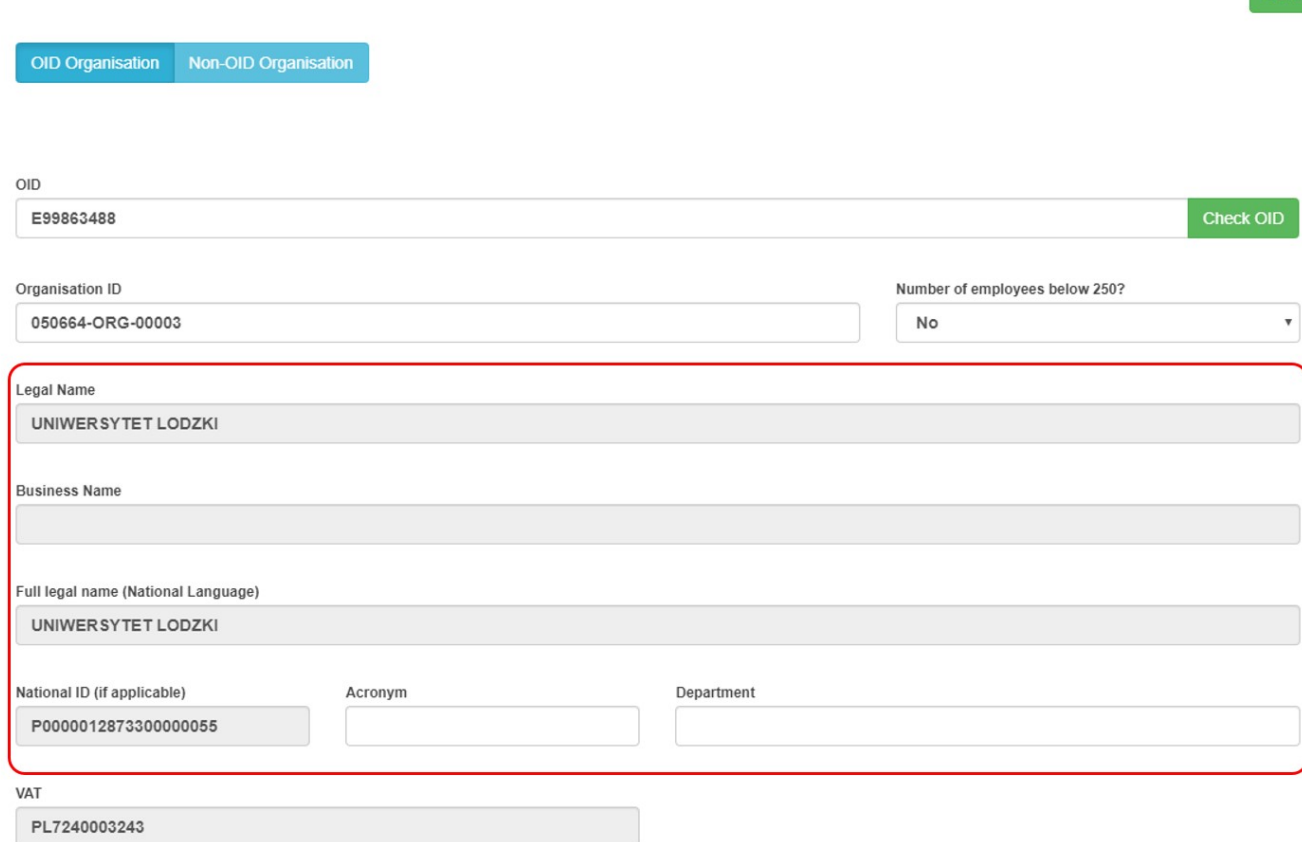

Depending on the action type, different check boxes are displayed such as **Public Body** or **Non-profit**. Check the appropriate one(s) for the organisation you are adding..

Here are two examples:

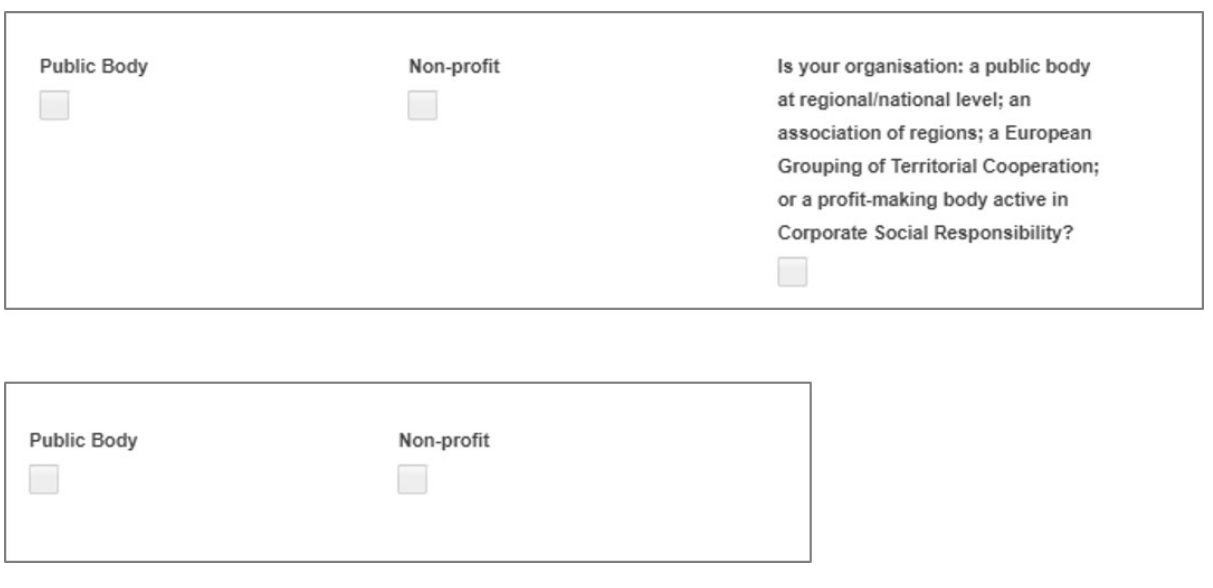

Note: If the organisation is already added to the project, an error message under the OID field will be displayed after the OID is checked. You will not be able to add this organisation again.

Save

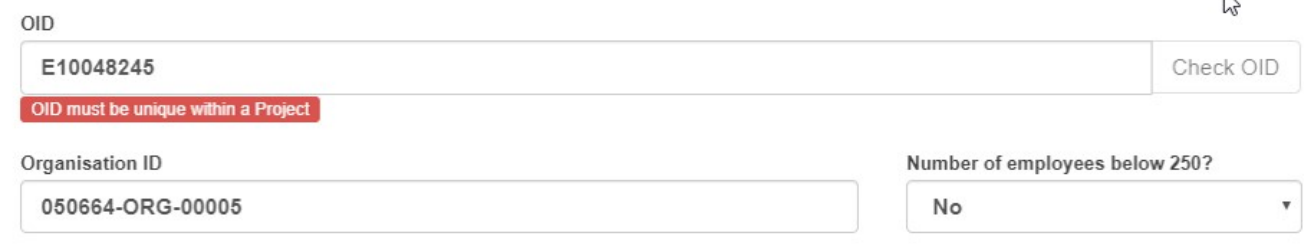

#### **Save**

Save the organisation details by clicking the **Save** button.

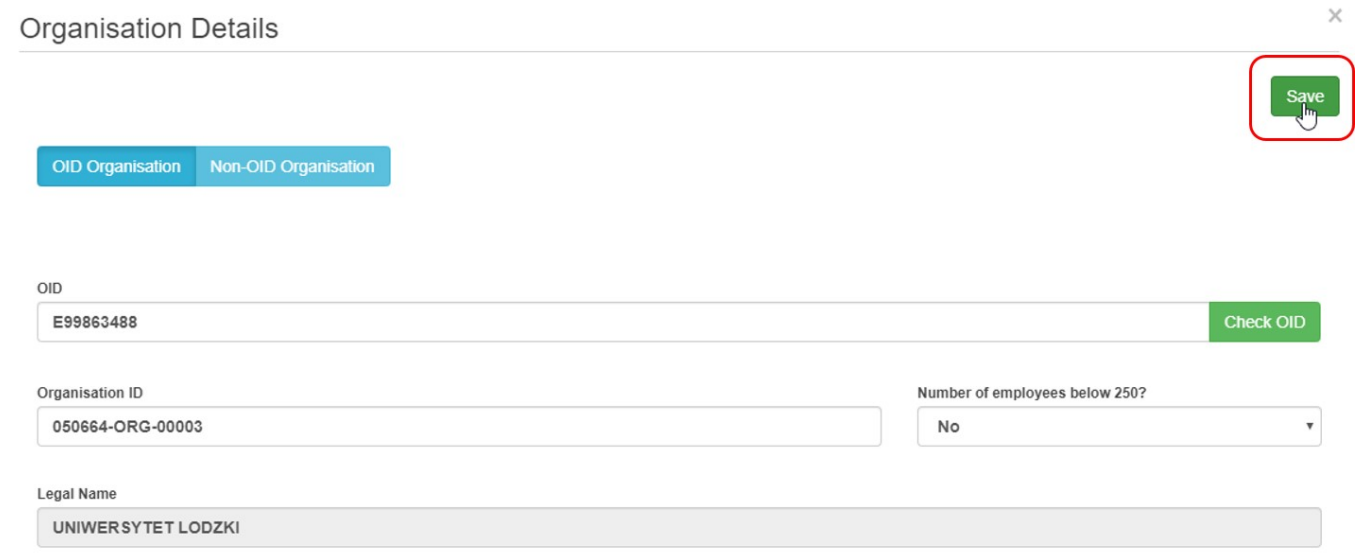

The organisation is now displayed in the list of organisations, highlighted in yellow. In the **Contacts column** you will notice the number set to 0, meaning no [contacts](https://wikis.ec.europa.eu/pages/viewpage.action?pageId=33529513) have yet been added for the organisation.

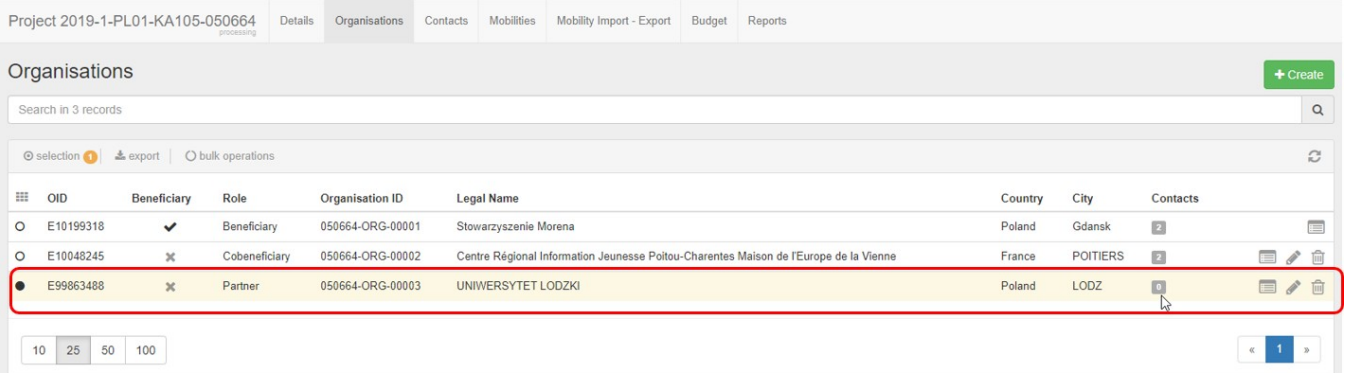

#### <span id="page-6-0"></span>**4.2. Adding Non-OID organisations**

If a Non-OID organisation has to be added to the project, click the **Non-OID organisation button**.

**OID Organisation Non-OID Organisation** 

վհղ

 $\overline{N}$ 

The window will close and the organisation details window will open. The screen consists of two parts: The **Organisation Details** and the **Address and contact information**.

All mandatory fields are marked with the orange **value required** box.

Take note of the **Type of Organisation** drop-down. Select here the appropriate organisation type.

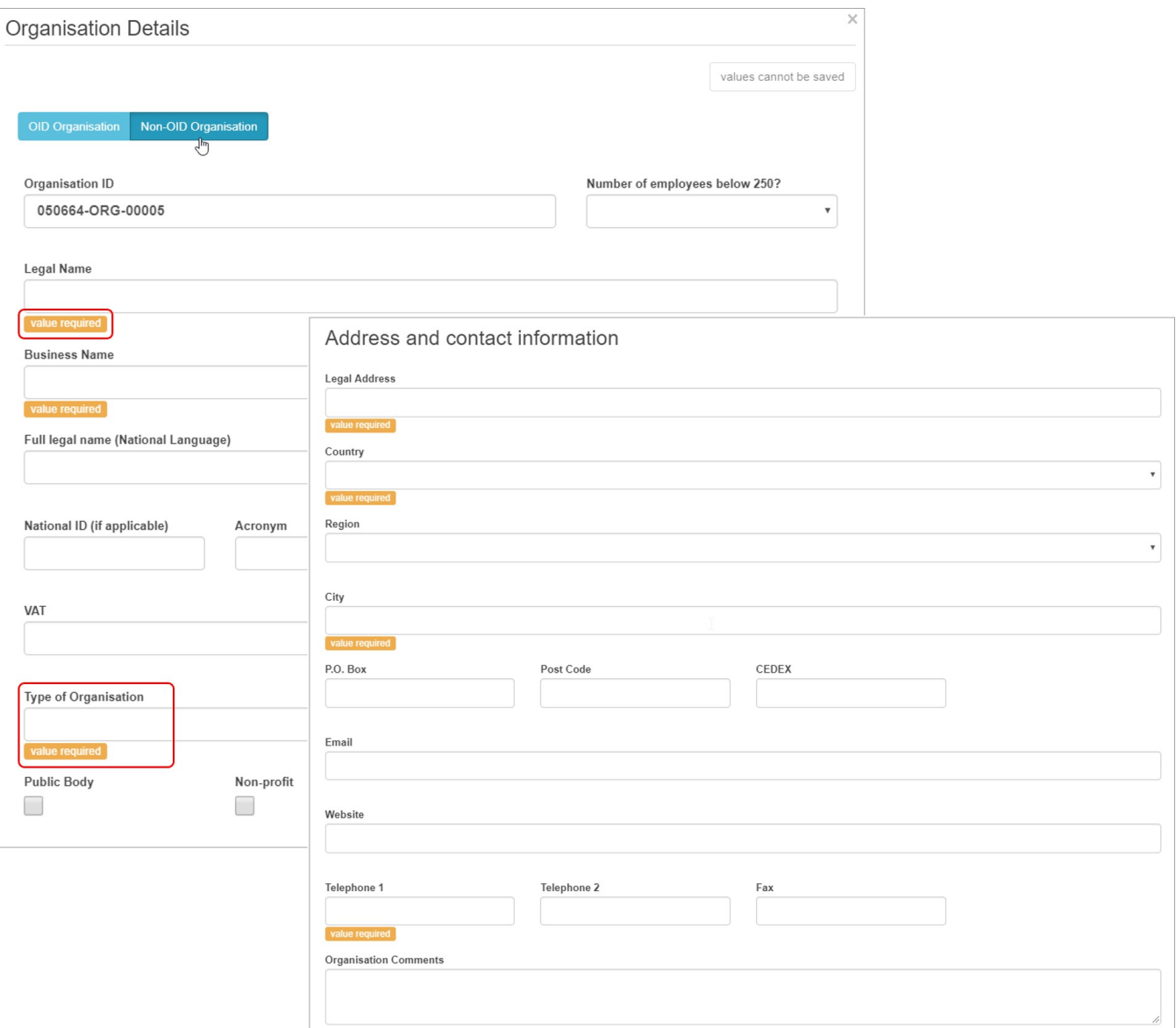

Enter all mandatory details in the form, in both sections: the **Organisation details** and **Address and Contact information**.

Once all information is entered, click the **Save** button.

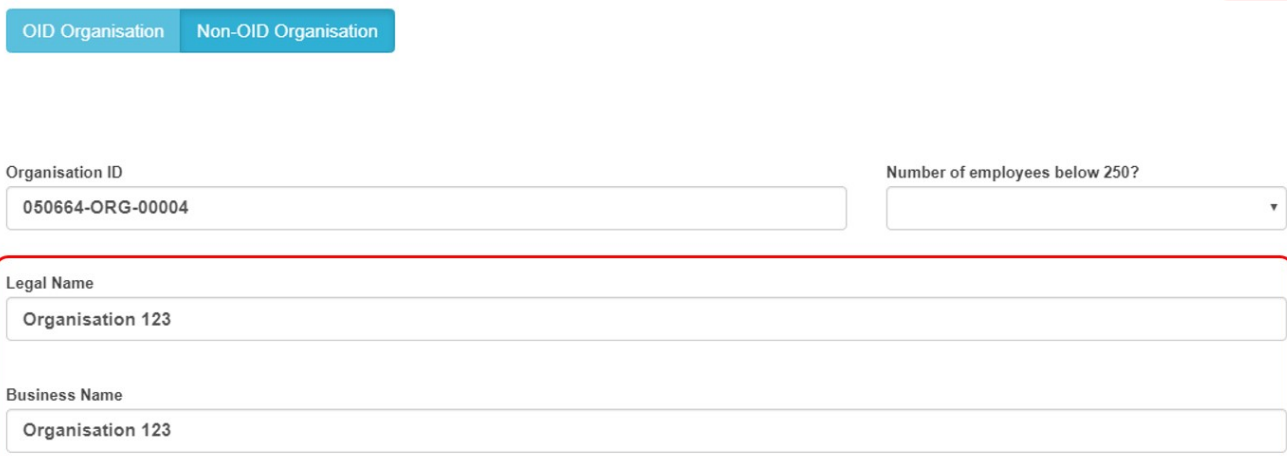

The window will close and the organisation will be displayed in the list of organisations, highlighted in yellow. In the **Contacts column,** visible if added to your [list view](https://wikis.ec.europa.eu/pages/viewpage.action?pageId=33528871), y ou will notice the number set to 0, meaning no [contacts](https://wikis.ec.europa.eu/pages/viewpage.action?pageId=33529513) have been added yet for the organisation.

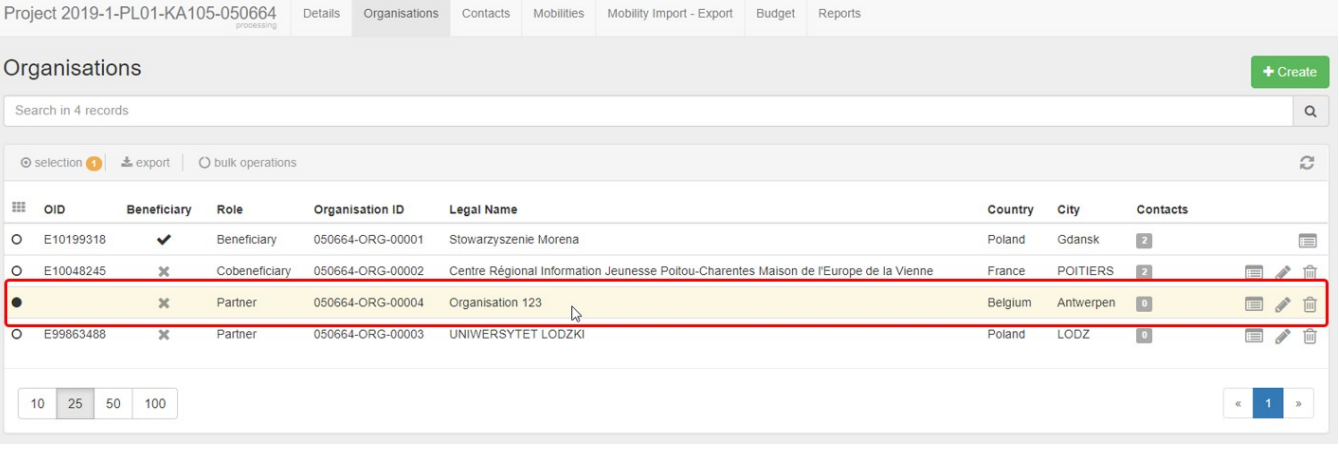

### <span id="page-9-0"></span>**5. View organisation details and quick access to contacts**

- 1. You can view all organisation details via the **View icon** next to it in the list of organisations.
- 2. At the bottom of the **Organisation Details** window you now have a new section available: **Contacts**. Here you will find a summary of how many contacts are added for this organisation and the quick link **Go to Contacts tab,** bringing you to the [contacts](https://wikis.ec.europa.eu/pages/viewpage.action?pageId=33529513) page for this specific organisation.

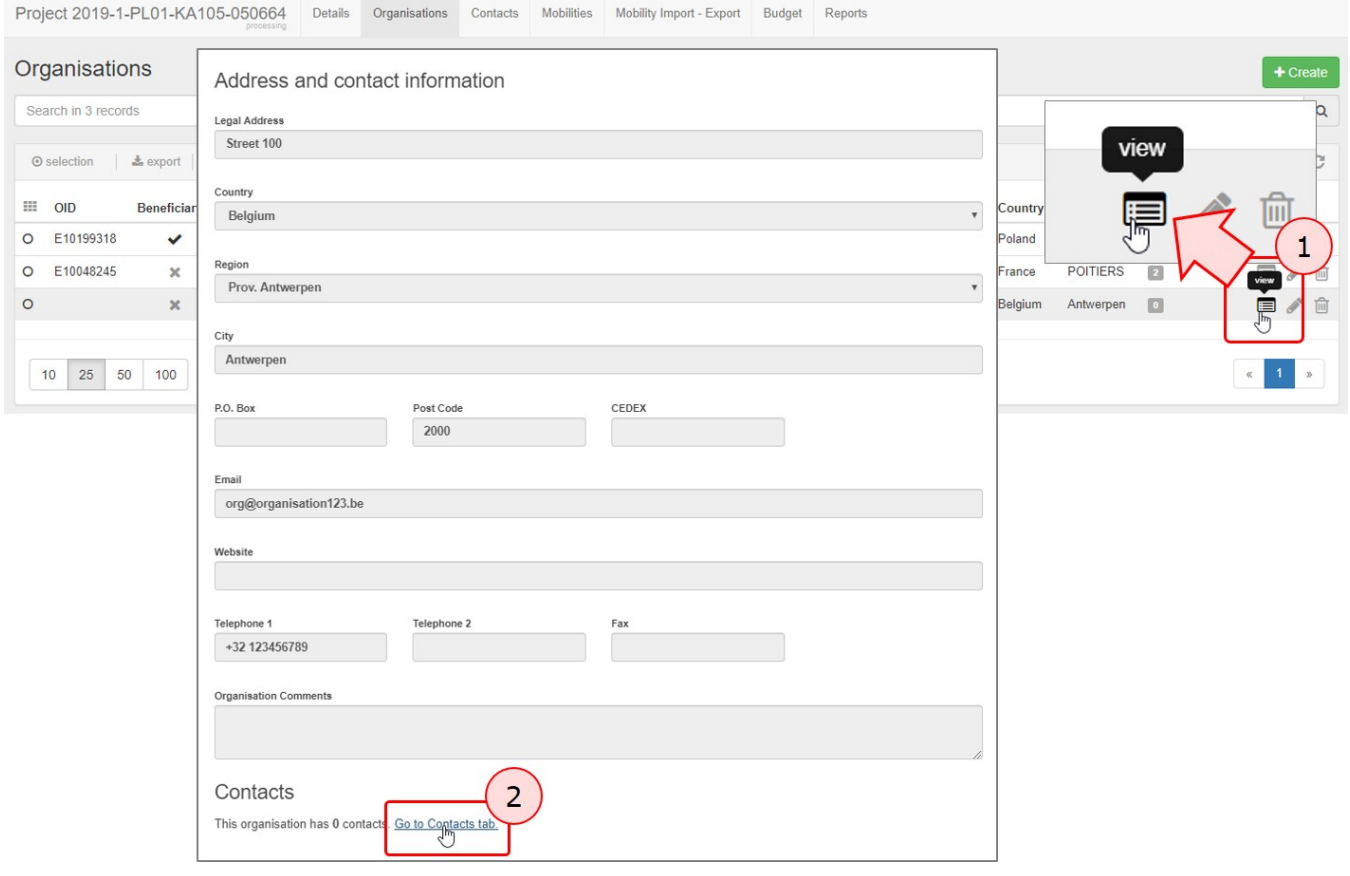

### Related articles

- [ESC MT+ Manage organisations](https://wikis.ec.europa.eu/pages/viewpage.action?pageId=33528868)
- [MT+ "Co-Beneficiary" organisation for KA101/KA104](https://wikis.ec.europa.eu/pages/viewpage.action?pageId=33529643)
- [MT+ How to add organisations for KA1 and KA3 projects](#page-0-0)
- [MT+ How to manage organisations for KA1 & KA3 projects](https://wikis.ec.europa.eu/pages/viewpage.action?pageId=33528942)
- [MT+ How to manage organisations for KA2 projects](https://wikis.ec.europa.eu/pages/viewpage.action?pageId=33528903)
- [MT+ KA203 Invited organisation from enterprise](https://wikis.ec.europa.eu/pages/viewpage.action?pageId=33530835)
- [MT+ Manage Organisation ID](https://wikis.ec.europa.eu/pages/viewpage.action?pageId=33528916)
- [MT+ Update OID or confirm changed organisation details](https://wikis.ec.europa.eu/pages/viewpage.action?pageId=33529601) [MT+ Use of Organisations in Mobilities and Complementary Activities \(KA135/KA125\)](https://wikis.ec.europa.eu/pages/viewpage.action?pageId=33529718)